## **PROCEDURE TO REGISTER COMPLAINT AGINST LAN IN HELDESK**

**STEP 1**. Enter **ur**l ([http://help-lan.iitbhu.ac](http://192.168.200.49:85/).in) in your browser.

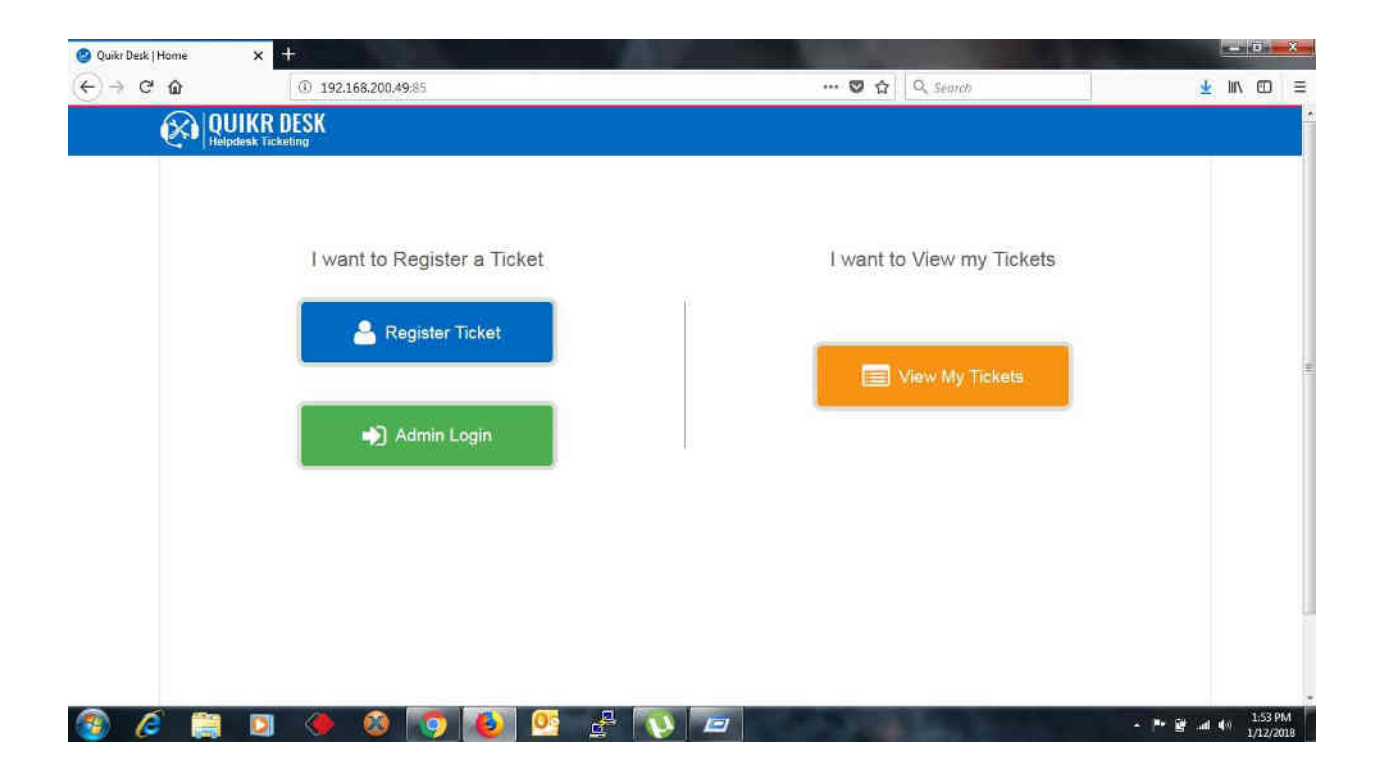

**STEP 2**. Click on **Register Ticket**

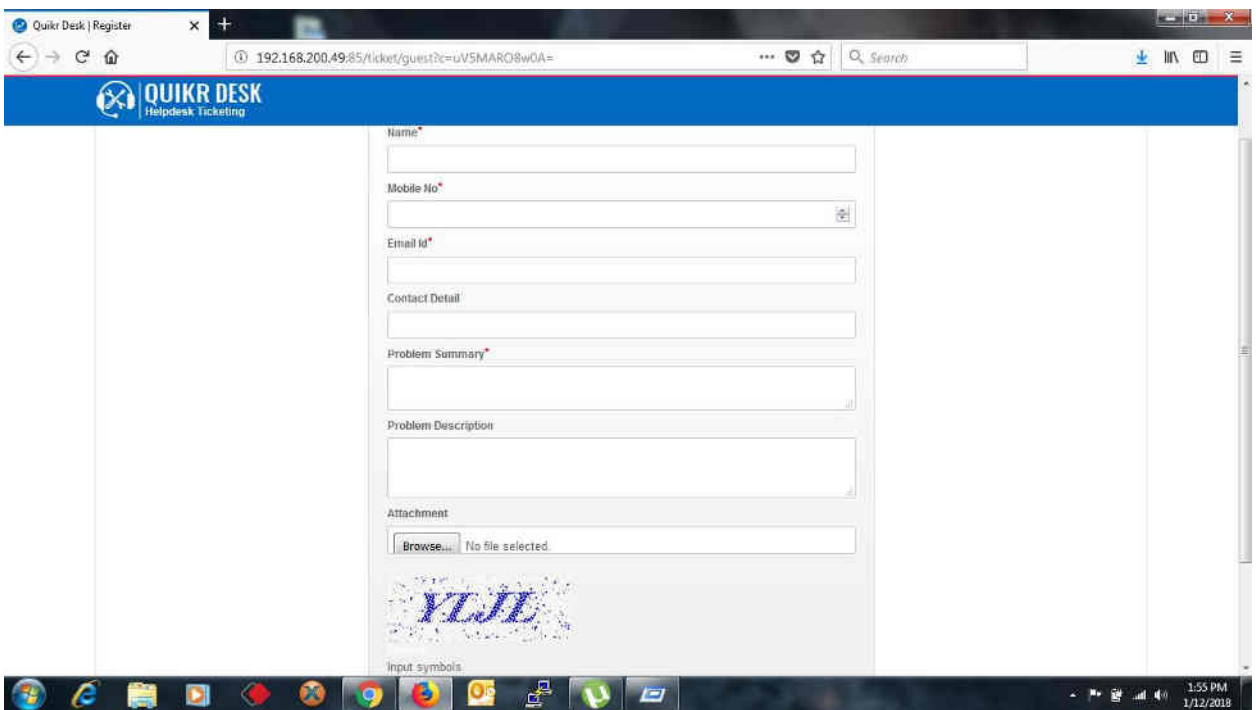

**STEP 3**. Enter following details as mentioned and submit it. A verification e-mail has been sent to your email id**.**

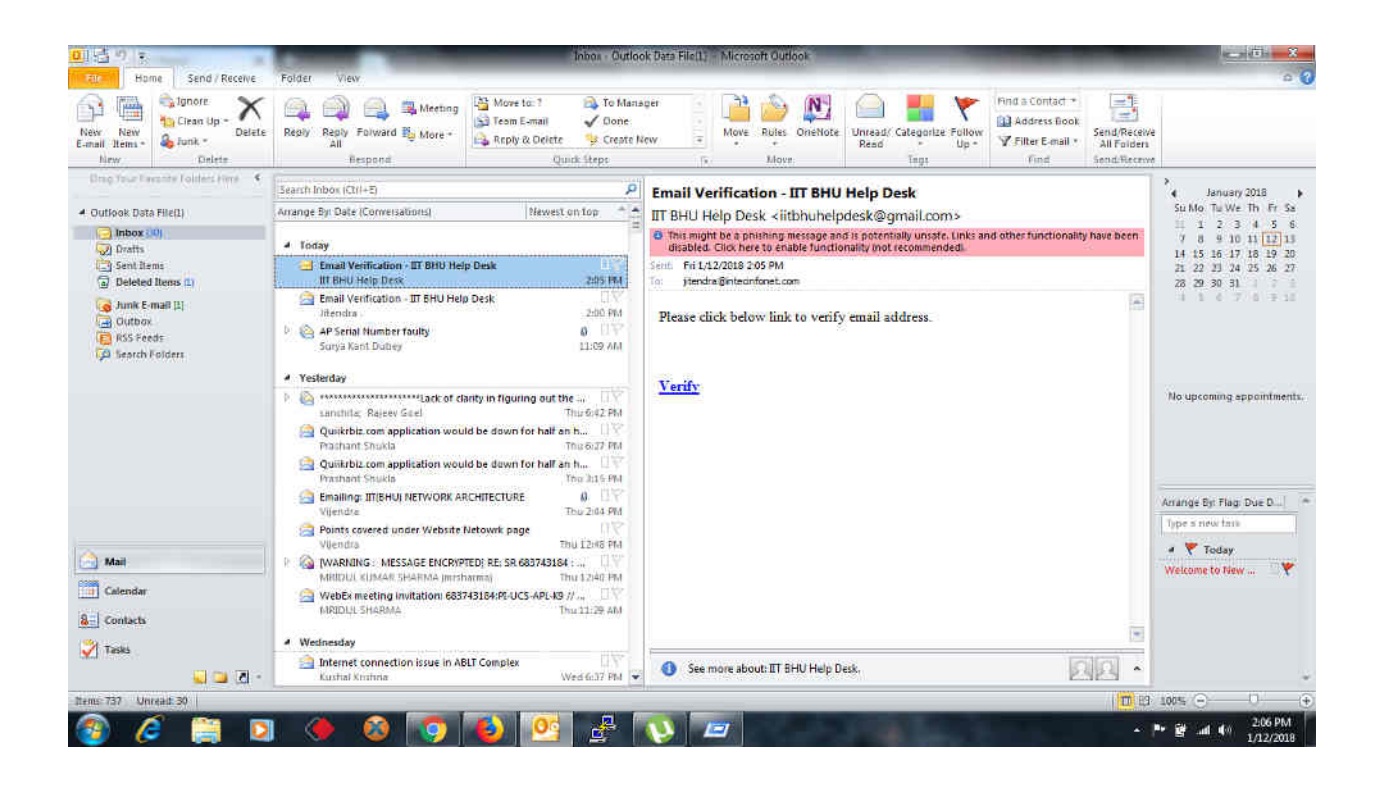

**STEP 4**. Click on **verify** and you will be automatically redirected to helpdesk page.

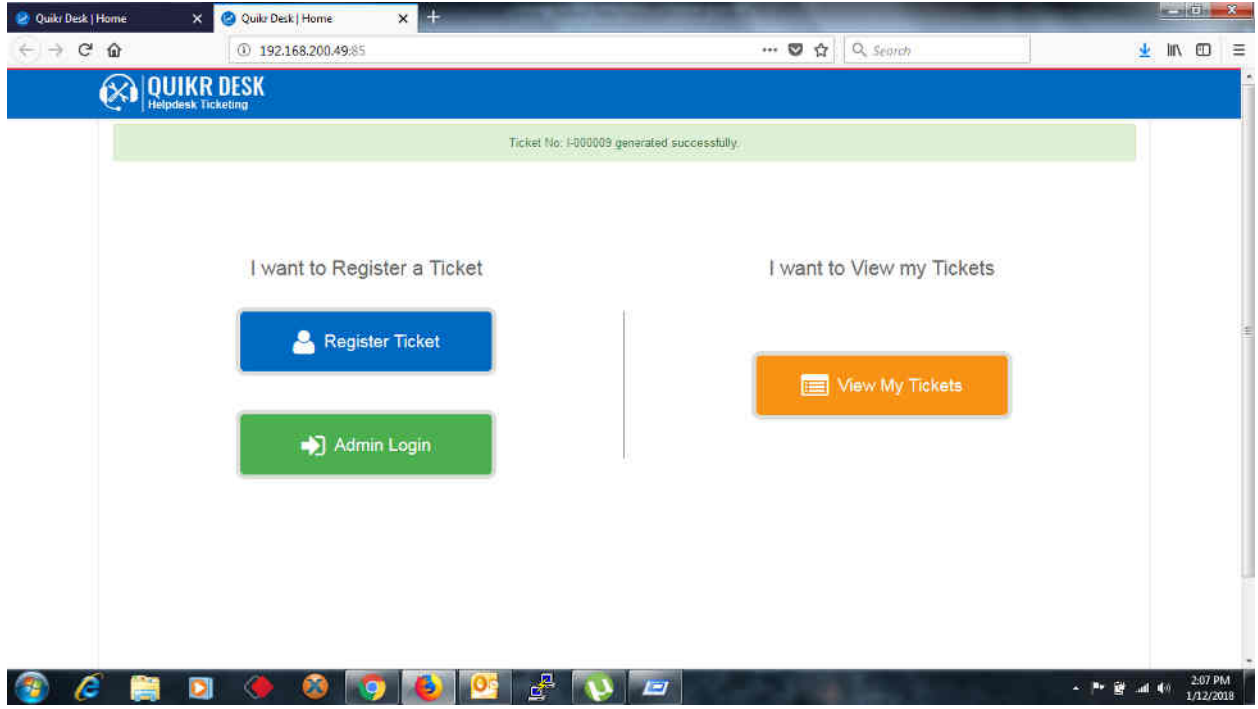

**STEP 5**. To check the status of registered ticket, click on **View my Tickets** and enter your mobile number.

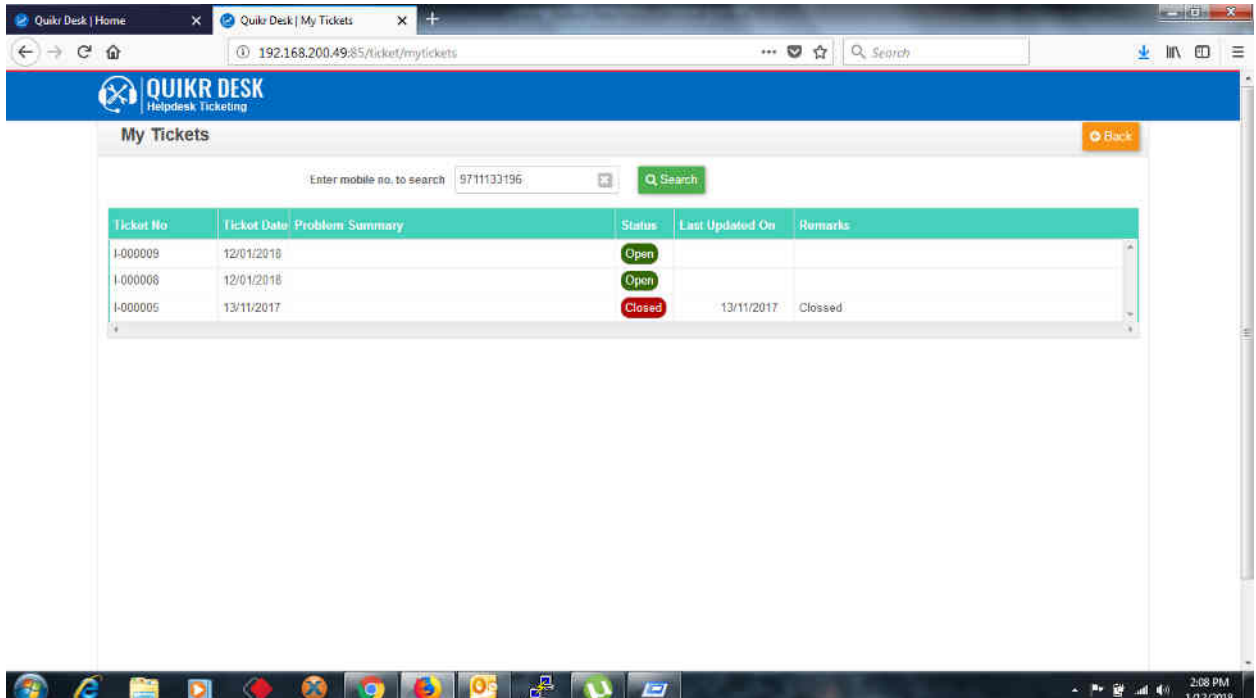